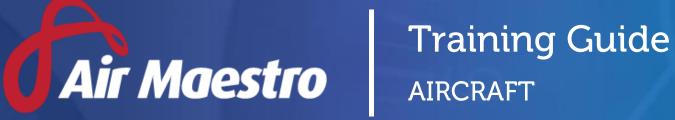

Avinet

E: help@avinet.com.au W: avinet.com.au

# Contents

| Assigning Access Levels | 3 |
|-------------------------|---|
| Managing Aircraft       | 1 |
| View Aircraft           | 1 |
| Create Aircraft         | 1 |
| Modify Aircraft         | õ |
| Disable Aircraft        | 5 |

# Assigning Access Levels

Before users can attempt to manage aircraft, they must be assigned the correct access levels. Follow the steps below to assign the access levels:

#### Step 1. Select **Operations > People > Personnel**. The **Personnel** screen is displayed.

Step 2. Filter the **Personnel** screen according to your requirements.

- Enter filter criteria in the text-box and click [Filter].
- Select a value from the **Department** drop-down list to view personnel located in a particular department.
- Select a value from the **Base** drop-down list to view personnel located in a particular base location.
- Select the **Show In-Active** tick box to include personnel that are no longer active in the system. This includes personnel which have ceased employment with your organisation.
- Step 3. Click [Details] to view detailed personnel information. If you do not have the required access level to view personnel details, a warning is displayed.

| Personnel    | smith                                                        | Filter Department: All | Base: All | Show In-Active 🗌 🛛 Add |
|--------------|--------------------------------------------------------------|------------------------|-----------|------------------------|
| First Name   | Last Name                                                    |                        |           |                        |
| Jenny        | Smith                                                        | Pilot                  |           |                        |
|              | Phone: 08 8100 1155 Email<br>Mobile: +61 412 345 678<br>Fax: | : jsmith@avinet.com.au |           |                        |
| Personnel >> | Details T                                                    | imesheets              | Recency   | Roster                 |

Step 4. Select 'Access Levels' from the **Personnel Profile** pane.

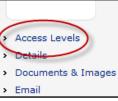

Step 5. Click [Edit].

Step 6. Select all the applicable access levels in the **'Aircraft Register'** group.

| Access Level                   | Description                                                        |
|--------------------------------|--------------------------------------------------------------------|
| Aircraft Register > Aircraft > | Allows users to view all aircraft in the Aircraft Register.        |
| View All                       |                                                                    |
| Aircraft Register > Aircraft > | Allows users to view, add and disable all aircraft in the Aircraft |
| Modify All                     | Register.                                                          |

Step 7. Click [OK].

# Managing Aircraft

Air Maestro's<sup>®</sup> aircraft register tracks your organisation's aircraft fleet and includes the aircraft's registration, serial, manufacturer, current location, owner, group type, avionics and configuration. Information stored about each aircraft is used in various system modules including the endorsements, flight entry and safety reporting, without the need to duplicate data already entered in the register. Selecting an aircraft registration in these modules automatically populates other fields based on the information stored in the aircraft register.

### **View Aircraft**

#### Step 1. Select **Operations > Aircraft**. The **Aircraft** screen is displayed.

- Step 2. Filter the **Aircraft** screen according to your requirements.
  - Enter filter criteria in the text-box and click [Filter].
  - Select the **Group By Base** tick box to sort the aircraft into categories dependant on base location.
  - Select the **List Non-Active Aircraft** tick box to include aircraft that have been deactivated on the system.
- Step 3. Click the **Magnifying Glass** [ ] to view the required aircraft. The **Aircraft Details** screen is displayed.

## **Create Aircraft**

To create a new aircraft in the register, you must enter the following details as a minimum:

- Registration Number
- Base Location
- Aircraft Owner
- Manufacturer
- Aircraft Type

#### Step 1. Select **Operations > Aircraft**. The **Aircraft** screen is displayed.

#### Step 2. Click [Add]. The **Aircraft Details** screen is displayed.

| Aircraft Details |                                     |                        |                  |              | OK Cano              |
|------------------|-------------------------------------|------------------------|------------------|--------------|----------------------|
| Registration:    |                                     | Base Location:         | Select Base      | •            |                      |
| Serial Number:   |                                     | Aircraft Owner:        | Select Owner     | - Edit Owner |                      |
| Manufacturer:    | ·                                   | Date of Manufacture:   |                  |              |                      |
| Aircraft Type:   | *                                   | Enabled:               |                  |              |                      |
| NVFR:            |                                     | Number of Engines:     |                  |              |                      |
| IFR:             |                                     | Engine Type:           |                  |              |                      |
| SPIFR:           |                                     | Engine Model:          |                  |              |                      |
|                  |                                     | Engine Serial Number:  |                  |              |                      |
| Engine Type:     | Group 2                             | Airframe Type:         | Group 19         |              |                      |
|                  | Group 22 - PWC PT6 - 37B            |                        | Group 2          |              |                      |
|                  | Group 22 - Rolls Royce 250-C Series |                        | Group 20         |              |                      |
|                  | Group 22 - Turbomeca Arriel Series  |                        |                  |              |                      |
| Avionics:        | Airframe GR19                       | Touring History:       |                  |              | Add Touring Record   |
|                  | Airframe GR2                        |                        |                  |              | 용 Add Touring Record |
|                  | Electrical GR1                      | Start Date 👻 End Dat   | e Operating Base |              |                      |
|                  | Electrical GR2                      | No records to display. |                  |              |                      |
|                  | Instrument GR1                      |                        |                  |              |                      |
|                  | Instrument GR7                      |                        |                  |              |                      |

Step 3. Complete the aircraft details in the applicable fields.

| Field                      | Description                                                                                 |
|----------------------------|---------------------------------------------------------------------------------------------|
| Registration               | Enter the aircraft registration number.                                                     |
| Base Location              | Select the base where the aircraft is located.                                              |
| Serial Number              | Enter the aircraft serial number.                                                           |
| Aircraft Owner             | Select the aircraft owner.                                                                  |
| Manufacturer               | Select the aircraft manufacturer.                                                           |
| Date of Manufacture        | Enter the date the aircraft was manufactured.                                               |
| Aircraft Type              | Select the aircraft type.                                                                   |
| Enabled                    | Select if the aircraft is enabled.                                                          |
| NVFR                       | Select if the aircraft is equipped with Night Visual Flight Rules (NVFR).                   |
| IFR                        | Select if the aircraft is equipped with Instrument Flight Rules (IFR).                      |
| SPIFR                      | Select if the aircraft is equipped with Single Pilot Instrument<br>Flight Rules (SPIFR).    |
| Number of Engines          | This field is automatically populated from the aircraft type.                               |
| Engine Type                | This field is automatically populated from the aircraft type.                               |
| Engine Model               | Enter the aircraft engine model.                                                            |
| Engine Serial Number       | Enter the aircraft engine serial number.                                                    |
| Engine Type                | Select the applicable engine type from the <b>Engine Type</b> field.                        |
| Avionics                   | Select the applicable aircraft avionics device(s) from the <b>Avionics</b> field.           |
| Airframe Type              | Select the applicable airframe type from the <b>Airframe Type</b> field.                    |
| Other Avionics Information | Enter any other applicable avionics information for the aircraft.                           |
| Internal Configuration     | Enter a description of the aircraft's internal configuration (seating, safety devices etc). |
| External Configuration     | Enter a description of the aircraft's external configuration.                               |

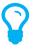

Please note that the **Manufacturer** and **Aircraft Type** fields are based on the ICAO Aircraft Designators register. If the required aircraft type is not listed, contact Avinet for support.

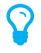

To modify the options displayed in the **Engine Type**, **Avionics** and **Airframe Type** panes, select **Manage > Setup... > AM Data**. Select the applicable type from the drop-down list and click the pencil icon to modify an option or [Add record] to insert a new option. Click the tick box to save the changes.

Step 4. Click [OK].

## **Modify Aircraft**

- Step 1. Select **Operations > Aircraft**. The **Aircraft** screen is displayed.
- Step 2. Filter the **Aircraft** screen according to your requirements.
- Step 3. Click the **Magnifying Glass** [ **Q** ] to view the required aircraft. The **Aircraft Details** screen is displayed.
- Step 4. Click [Edit]. The fields are enabled.
- Step 5. Edit the aircraft details as required.
- Step 6. Click [OK].

### **Disable Aircraft**

- Step 1. Select **Operations > Aircraft**. The **Aircraft** screen is displayed.
- Step 2. Filter the **Aircraft** screen according to your requirements.
- Step 3. Click the **Magnifying Glass** [ **①** ] to view the required aircraft. The **Aircraft Details** screen is displayed.
- Step 4. Click [Edit]. The fields are enabled.
- Step 5. Unselect the **Enabled** tick box.
- Step 6. Click [OK].

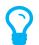

To view the disabled aircraft in the future, select the **List Non-Active Aircraft** check box in the aircraft register.